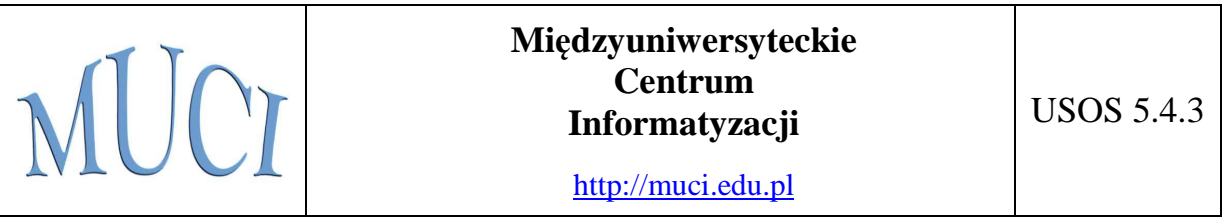

# Uniwersytecki System Obsługi Studiów

# System Rezerwacji Sal

## *Dokonywanie rezerwacji – poradnik dla początkujących*

Katarzyna Rękorajska Kamil Olszewski

Uniwersytet Warszawski

4 grudnia 2013

## Spis treści

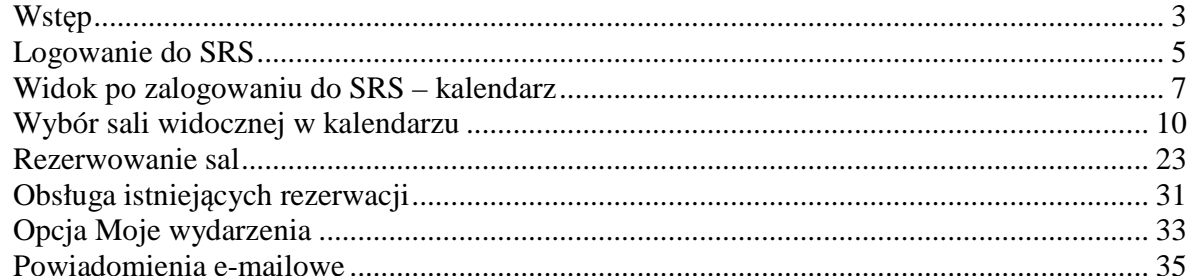

#### **1. Wstęp**

#### **1.1. System Rezerwacji Sal**

**System Rezerwacji Sal** (w skrócie SRS) jest jednym z wielu serwisów internetowych współpracujących z USOS – Uniwersyteckim Systemem Obsługi Studiów. Głównym zadaniem SRS jest umożliwienie przeglądania rozkładu zajęć w konkretnych salach budynków należących do uczelni oraz rezerwowania tych sal w wybranych terminach. Niniejszy poradnik skupia się na wyjaśnieniu obsługi SRS w tym obszarze. Pozostałe funkcje SRS, dostępne w dużej mierze dla zaawansowanych i uprzywilejowanych użytkowników, opisane są w odrębnym podręczniku.

#### **1.2. Sale, budynki, kampusy, jednostki organizacyjne**

**Sale**, które można przeglądać lub rezerwować w SRS, pogrupowane są w **budynki**, a **budynki** w **kampusy**. Odpowiada to naturalnemu podziałowi obowiązującemu w rzeczywistości: uczelnia posiada jeden lub więcej **kampusów**, na które składają się **budynki**, w których z kolei znajdują się **sale**.

Budynek może być siedzibą jednej lub kilku **jednostek uczelni.** Możliwa jest też sytuacja, gdy budynek zasadniczo jest wykorzystywany przez jedną jednostkę, ale pojedyncze sale w budynku są własnością innej jednostki

Na ogół użytkownik nie ma możliwości dokonywania rezerwacji w każdej sali każdego budynku na uczelni ani nawet przeglądania zajętości tych sal. Zazwyczaj uprawnienia te ograniczone są do konkretnego zbioru sal, na przykład do wszystkich sal budynku będącego siedzibą wydziału, na którym użytkownik pracuje lub studiuje.

#### **1.3. Wydarzenia i spotkania**

W słownictwie używanym w SRS używamy pojęć **wydarzenie** i **spotkanie**.

**Wydarzenie** to każdy powód, dla którego sale bywają zajęte – na przykład cotygodniowe wykłady z *analizy matematycznej w roku akademickim 2012/13* lub *trzydniowa konferencja naukowa zootechników*.

**Spotkaniem** nazywamy każdy rozpoczynający się i kończący w tym samym dniu nieprzerwany odcinek czasowy (mający dokładnie określoną datę oraz godzinę początku i końca), w trakcie którego jedna sala jest zajęta w ramach danego **wydarzenia**. Do każdego **wydarzenia** musi być przypisane co najmniej jedno **spotkanie**.

Jeśli więc **wydarzeniem** są cotygodniowe wykłady, to każdy z tych wykładów z osobna jest **spotkaniem**. Razem te pojedyncze wykłady-**spotkania** składają na wykłady-**wydarzenie**. Podobnie trzydniowa konferencja: w jej ramach codziennie zostaje zajęta pewna sala od 10:00 do 17:30 – każdego z trzech dni mamy do czynienia ze **spotkaniem**, a wszystkie trzy **spotkania** składają się na **wydarzenie**-konferencję.

O ile pojedyncze **spotkanie** tożsame jest z zajęciem jednej sali, o tyle różne **spotkania** składające się na jedno **wydarzenie** mogą odbywać się w różnych salach. Co więcej, w tym samym momencie może mieć miejsce w różnych salach wiele **spotkań** składających się na jedno **wydarzenie** – na przykład konferencja może mieć wiele trwających w tym samym czasie sesji (wybieranych przez uczestników konferencji wedle własnego uznania).

#### **1.4 Akceptowanie lub odrzucanie rezerwacji**

Rezerwowanie sal nie odbywa się automatycznie. Polega ono na składaniu próśb o rezerwację, które wyznaczona osoba, tzw. **opiekun sali** lub **planista**, akceptuje lub odrzuca, ewentualnie negocjując z rezerwującym zmianę sali lub modyfikację terminu.

W przypadku, gdy rezerwacja zostanie zaakceptowana, zamienia się ona w wydarzenie, a terminy i sale tej rejestracji stają się spotkaniami.

## **2. Logowanie do SRS**

Po wpisaniu w przeglądarce internetowej adresu Systemu Rezerwacji Sal wyświetla się okno powitalne.

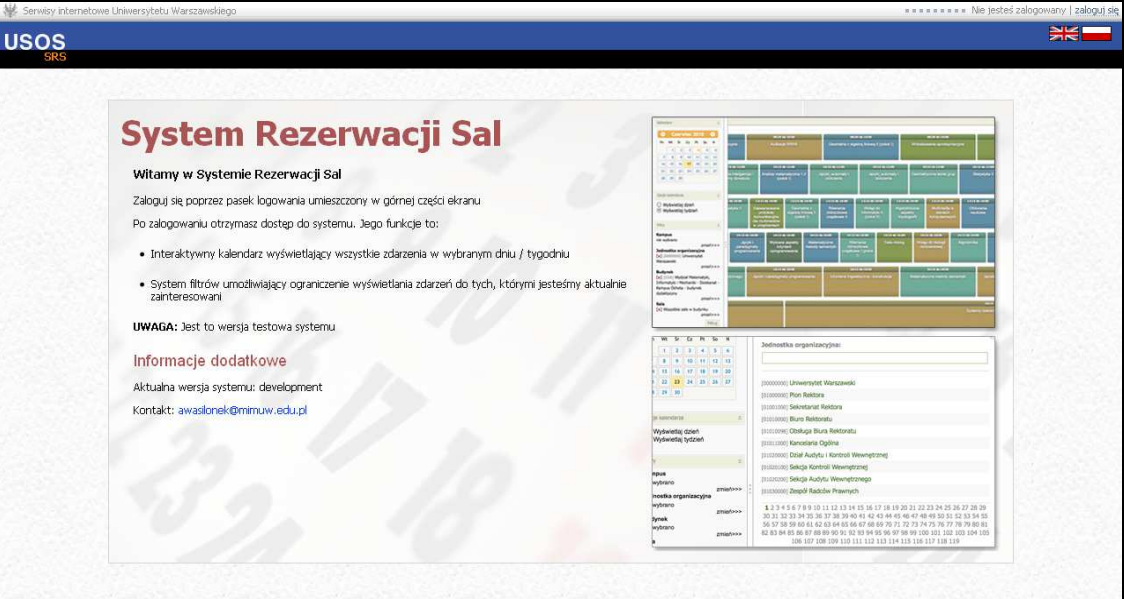

Korzystanie z Systemu Rezerwacji Sal możliwe jest wyłącznie dla osób zalogowanych. Aby zalogować się do *SRS*, należy kliknąć w odnośnik *zaloguj się* w prawym górnym rogu.

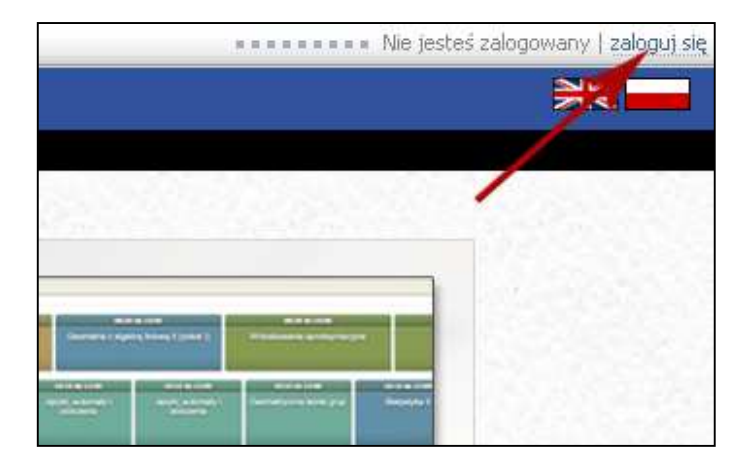

Pojawi się wtedy okno logowania **CAS** – Centralnego Serwera Uwierzytelniania (na każdej uczelni wygląda ono inaczej, tutaj widoczne jest okno Uniwersytetu Warszawskiego), w którym należy wpisać identyfikator oraz hasło użytkownika.

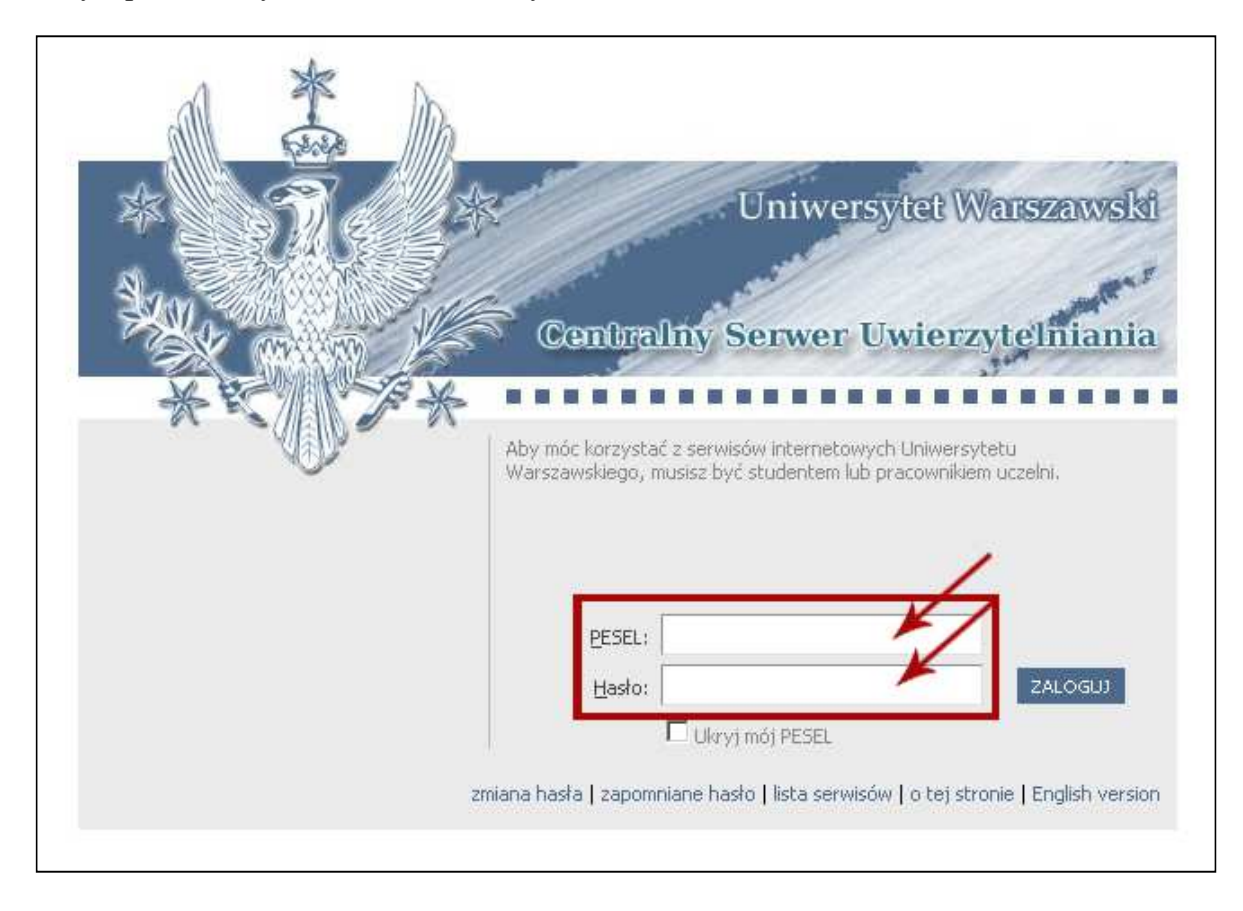

## **3. Widok po zalogowaniu do SRS – kalendarz**

Bezpośrednio po zalogowaniu do SRS widoczny jest **kalendarz**, który pozwala na przeglądanie zajętości sal.

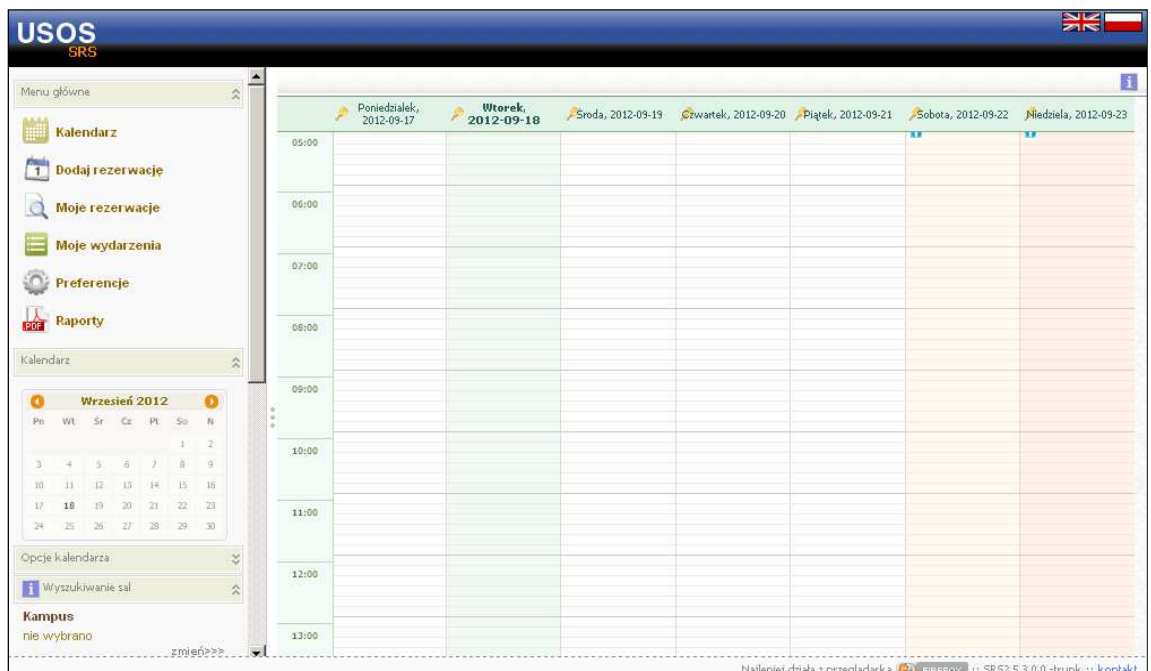

Podczas pracy z innymi funkcjami SRS do widoku kalendarza zawsze można powrócić wybierając opcję *Kalendarz* w lewym menu.

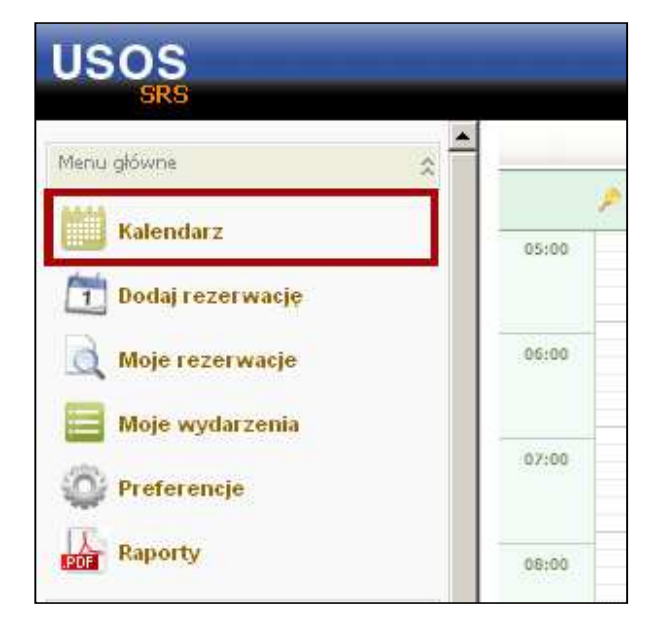

W każdym momencie w kalendarzu są pokazywane spotkania odbywające się w jednej konkretnej sali.

Po pierwszym zalogowaniu do SRS w kalendarzu nie widać jeszcze żadnych spotkań – pojawią się dopiero po wybraniu w filtrach odpowiedniej sali, co jest omówione w rozdz. 4.

W kalendarzu przy każdym dniu, który jest ustanowiony przez uczelnię lub konkretną jej jednostkę jako wolny od zajęć lub wolny od pracy, wyświetlona jest ikona informacyjna. Najechanie wskaźnikiem myszy na tę ikonę powoduje pojawienie się dokładniejszej informacji o przyczynie ustanowienia dnia wolnego.

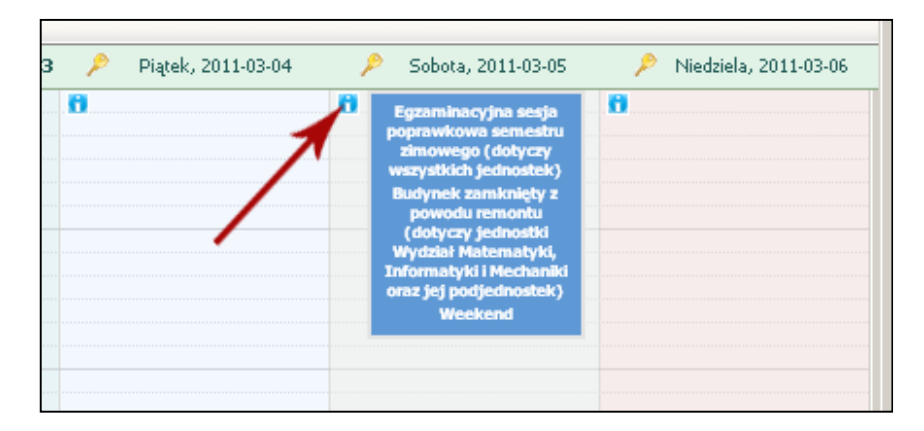

 Przy każdym dniu widoczna jest ikona kluczyka. Po najechaniu myszką na tę ikonę pojawiają się informacje dotyczące uprawnień użytkownika względem danej sali w danym dniu (np. możliwość dokonywania rezerwacji lub przeglądania sali).

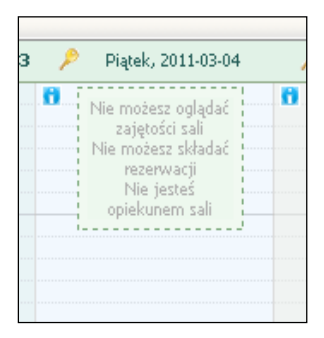

Jeżeli na ekranie widoczny jest kalendarz, to w lewym menu obecny jest mini-kalendarz pozwalający na szybką zmianę daty, dla której sprawdzana jest zajętość sali w dużym kalendarzu, oraz pozycja *Opcje kalendarza*, która pozwala na wybór sposobu wyświetlania kalendarza: tygodniowy (widoczna zajętość sali w przeciągu siedmiu dni tygodnia) lub dzienny (widoczna zajętość sali w jednym dniu).

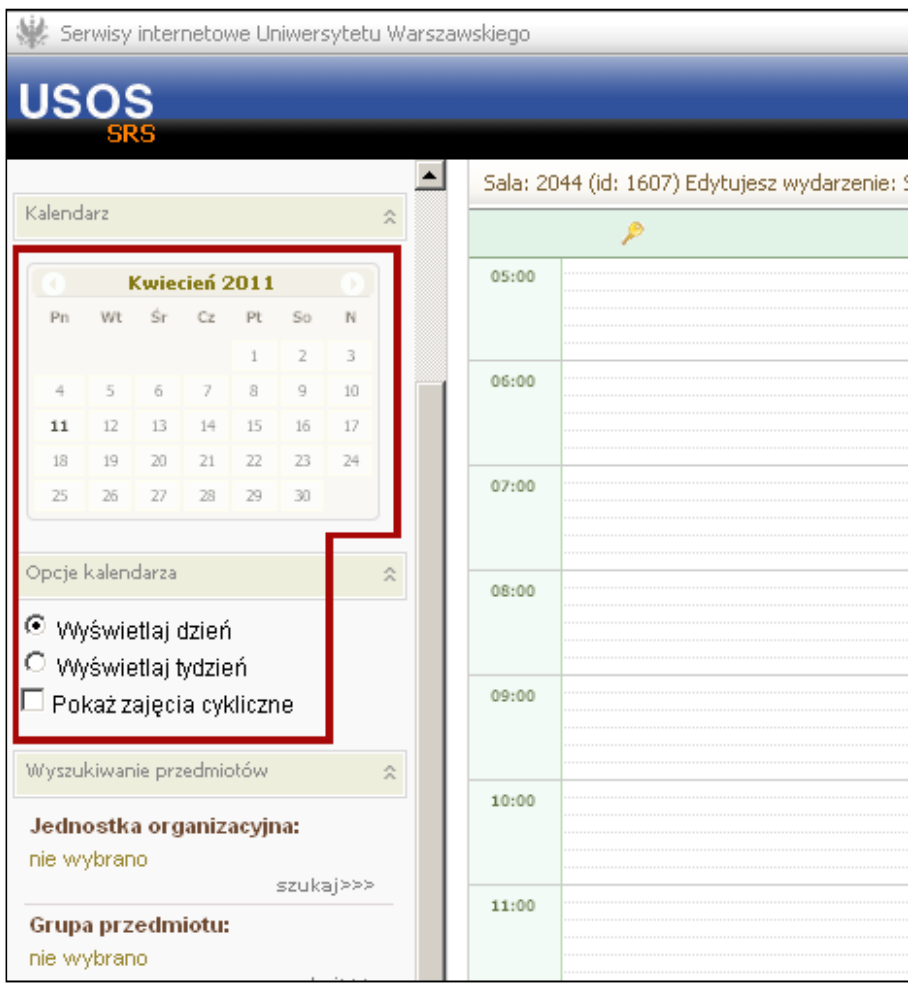

## **4. Wybór sali widocznej w kalendarzu**

Aby wyświetlić w kalendarzu SRS zajętość konkretnej sali lub znaleźć wolną salę z myślą o planowanej rezerwacji, należy wybrać tę salę w lewym menu w sekcji *Wyszukiwanie sal*. Procedura wyboru sali wygląda następująco:

1. Wybieramy kampus w celu ograniczenia budynków widzianych w kroku 3 do budynków stojących na terenie tego kampusu.

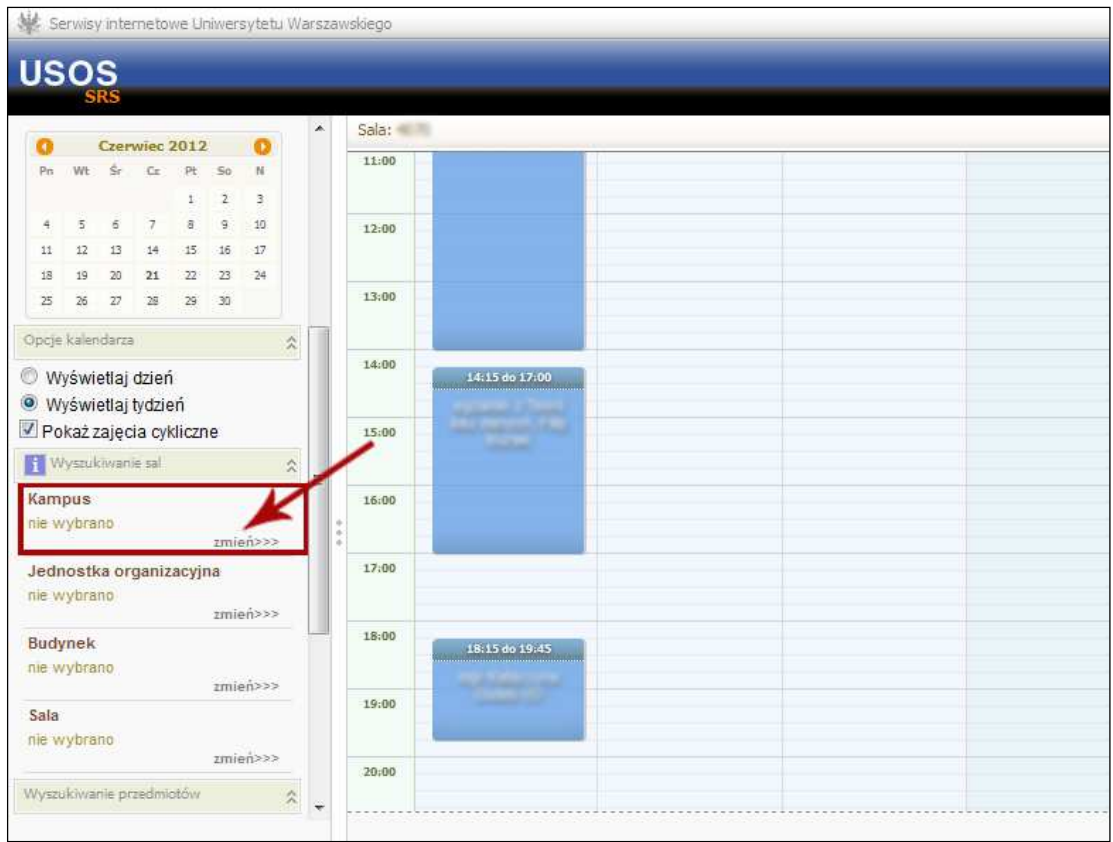

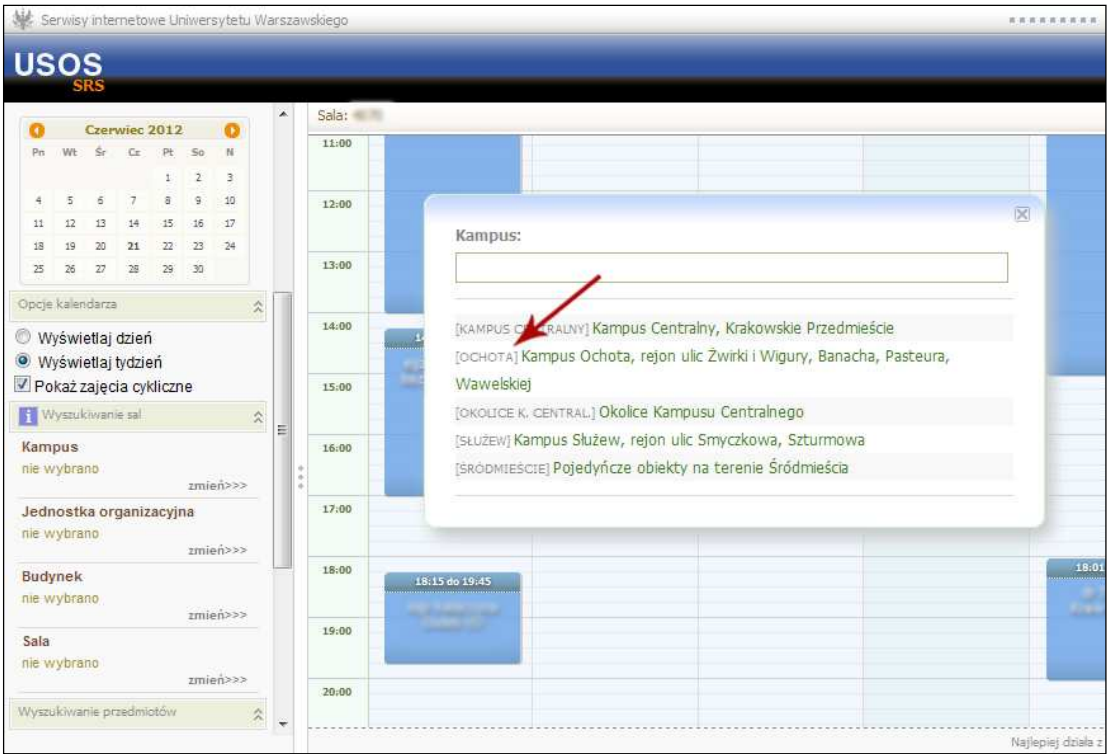

2. Wybieramy jednostkę organizacyjną uczelni w celu ograniczenia budynków widzianych w kroku 3 do budynków należących do tej jednostki.

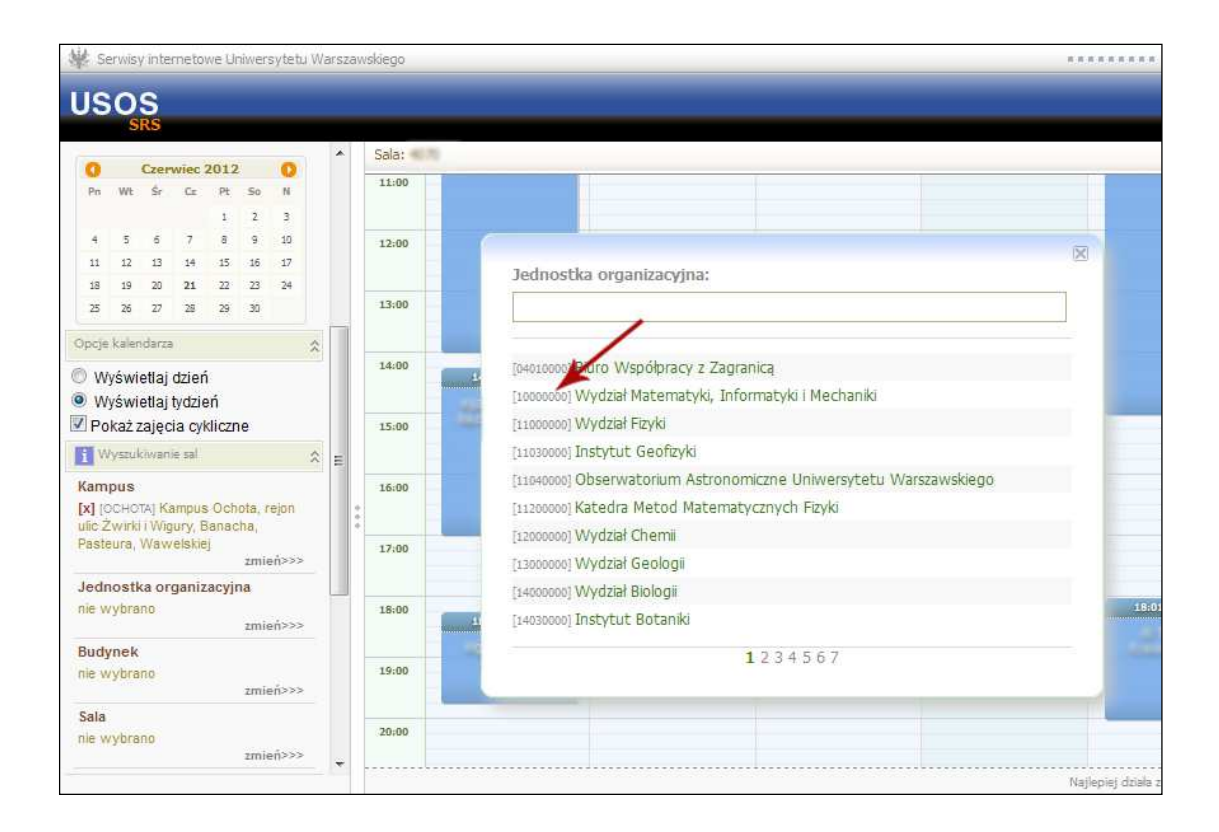

3. Wybieramy budynek, w którym znajduje się interesująca nas sala.

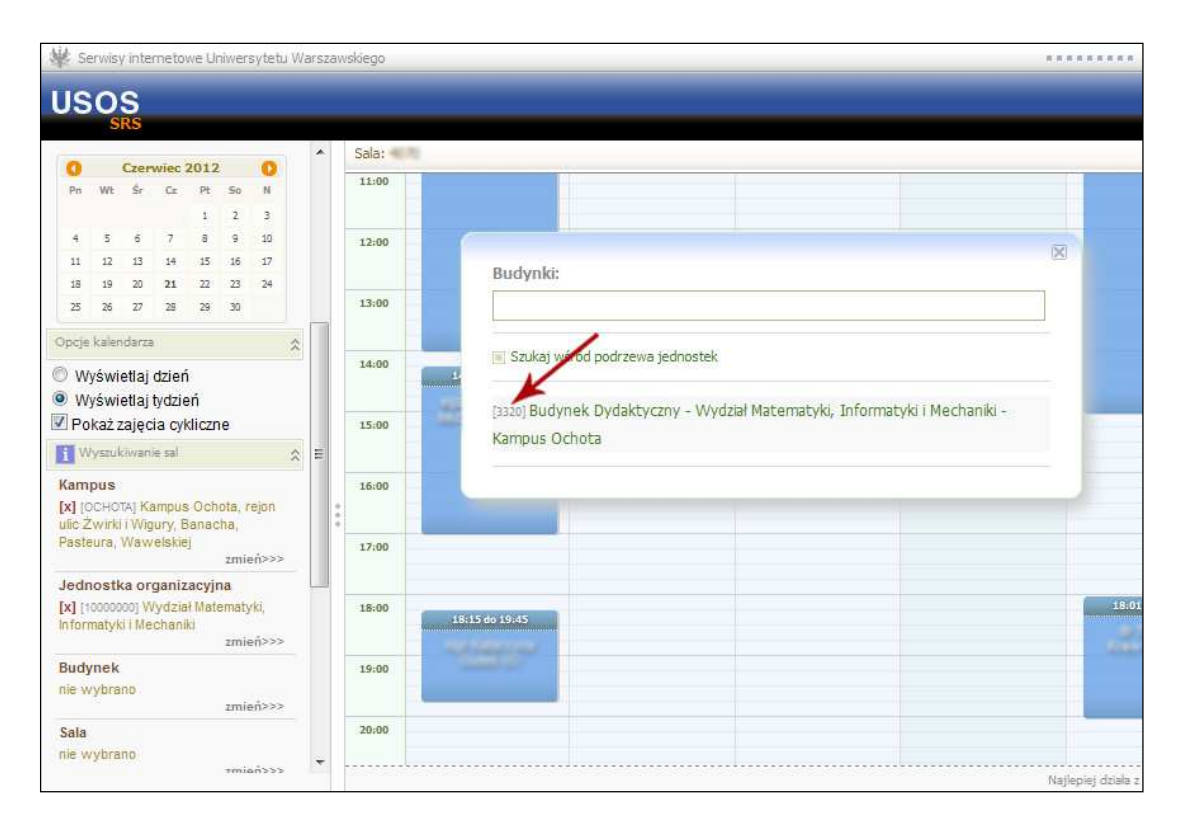

**Uwaga!** Kroki 1 i 2 są opcjonalne – w lewym menu można wybrać od razu jednostkę lub budynek zamiast kampusu. Jeżeli procedura wyboru sali zostanie rozpoczęta od kroku 3, to w wyświetlonym oknie będą dostępne do wyboru wszystkie budynki uczelni.

- 4. Wybieramy salę.
- 4.1. Jeżeli interesuje nas zajętość konkretnej sali, to wpisujemy jej numer/nazwę lub wybieramy ją z listy. Na tym wybór sali się kończy.

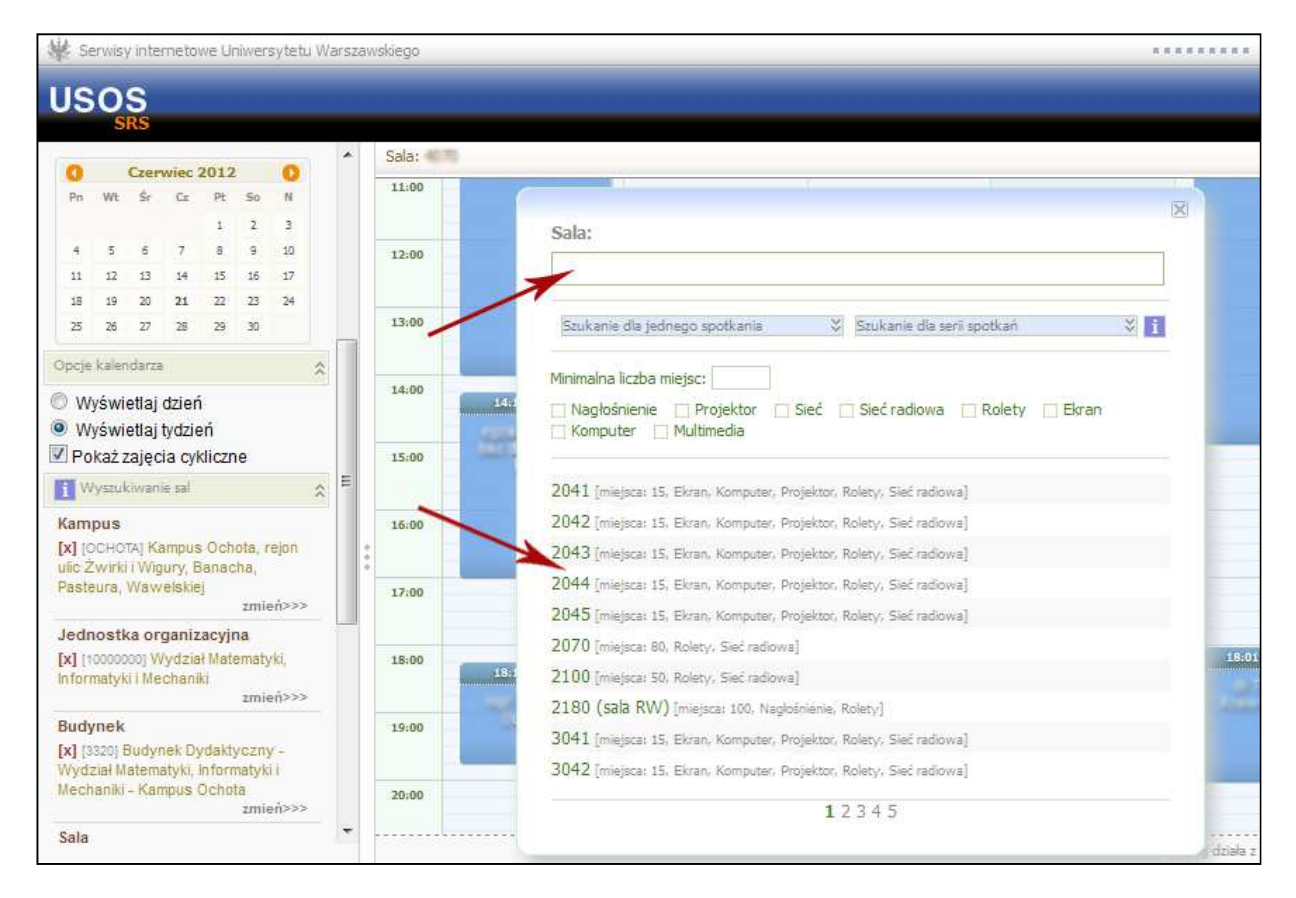

- 4.2. Jeżeli szukamy sali z myślą o planowanej rezerwacji, mamy do wyboru dwa sposoby wyszukiwania: dla jednego spotkania i dla serii spotkań.
- 4.2.1. Wyszukiwanie wolnej sali dla jednego spotkania
- 4.2.1.1. Wybieramy przycisk *Szukanie dla jednego spotkania*.

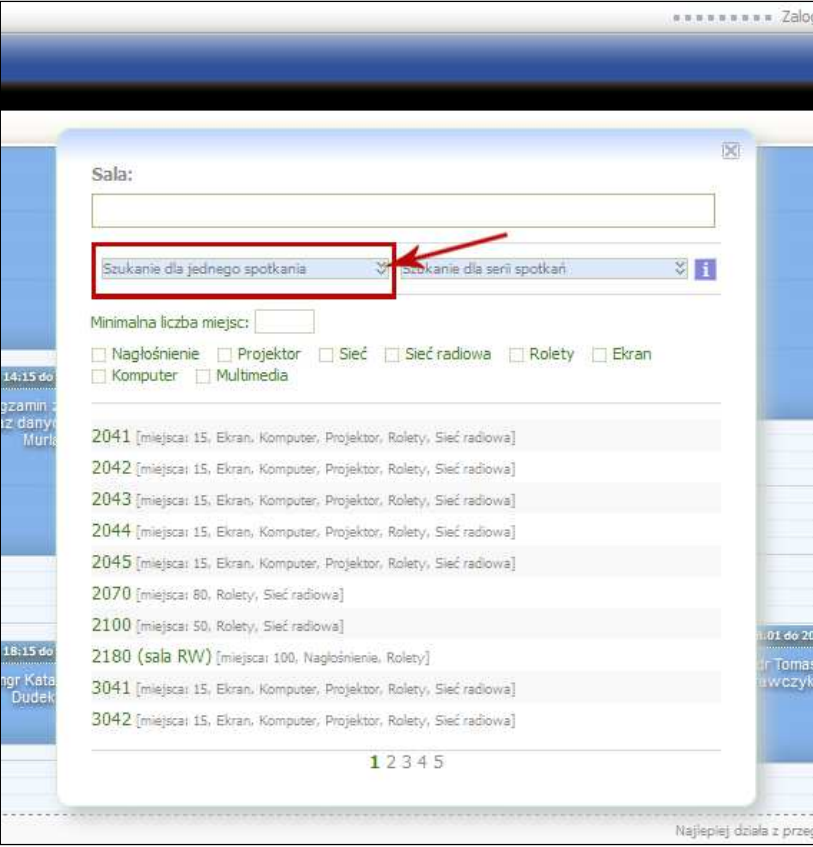

4.2.1.2. Po wybraniu rodzaju wyszukiwania, rozwinie się formularz filtru. Pozwala on na uściślenie przedziału godzinowego planowanego spotkania lub minimalnego czasu jego trwania, a także przedziału dat, które są dopuszczalne jako potencjalne dni spotkania (podanie takiej samej daty początkowej i końcowej oznacza poszukiwanie sali w jednym konkretnym dniu).

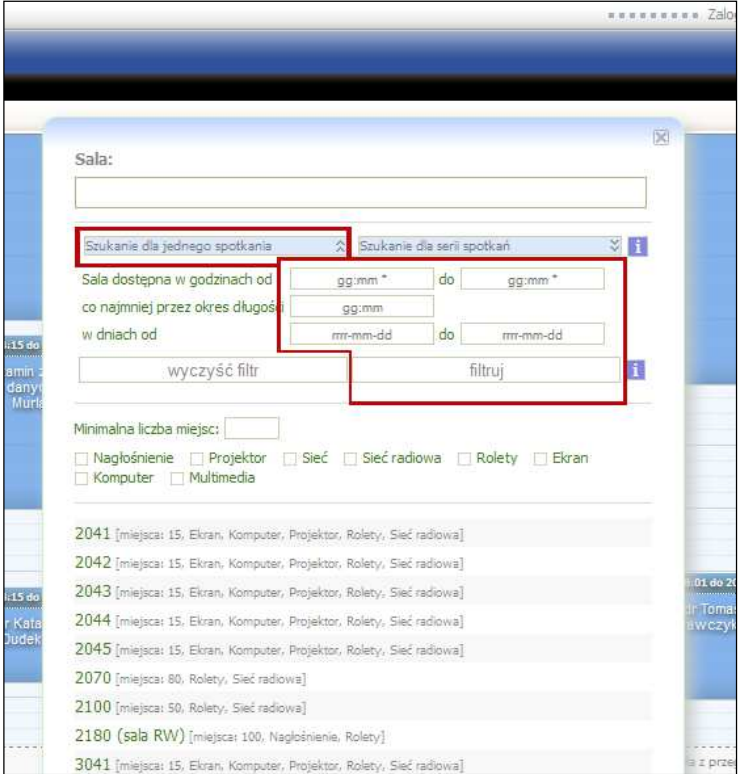

4.2.1.3. Można wybrać również dodatkowe kryteria, jakie powinna spełniać sala: minimalną liczbę miejsc lub konkretne atrybuty sali (np. dostęp do sieci internetowej lub rzutnik). Po kliknięciu przycisku *filtruj* zostanie wyświetlona lista dostępnych sal spełniających podane kryteria dotyczące terminu i dodatkowe.

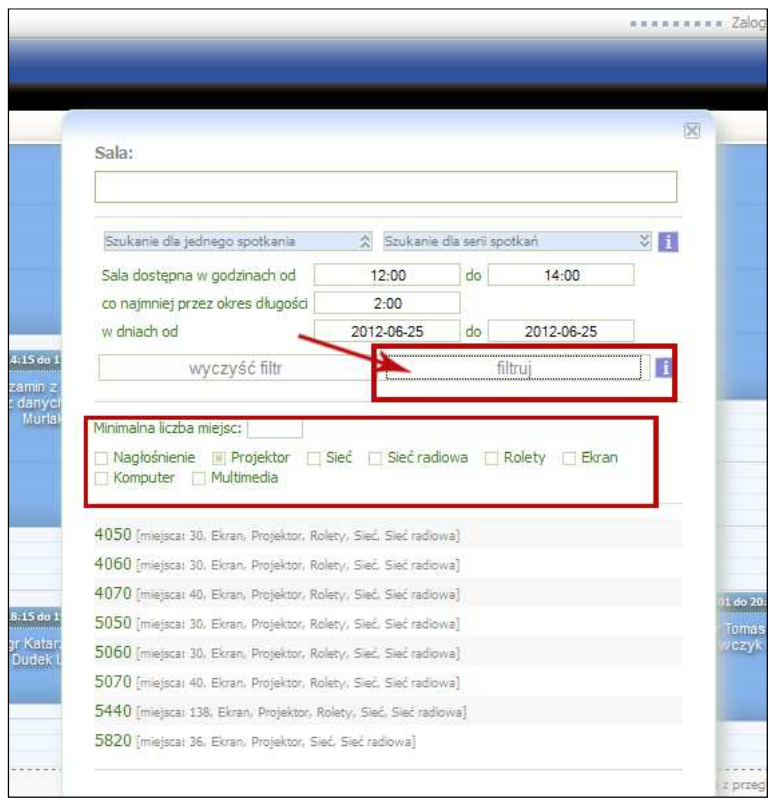

4.2.1.4. Wskazujemy jedną z sal dostępnych na liście. Na tym wybór sali się kończy.

### 4.2.2. Wyszukiwanie wolnej sali dla serii spotkań

4.2.2.1. Wybieramy przycisk *Szukanie dla serii spotkań*.

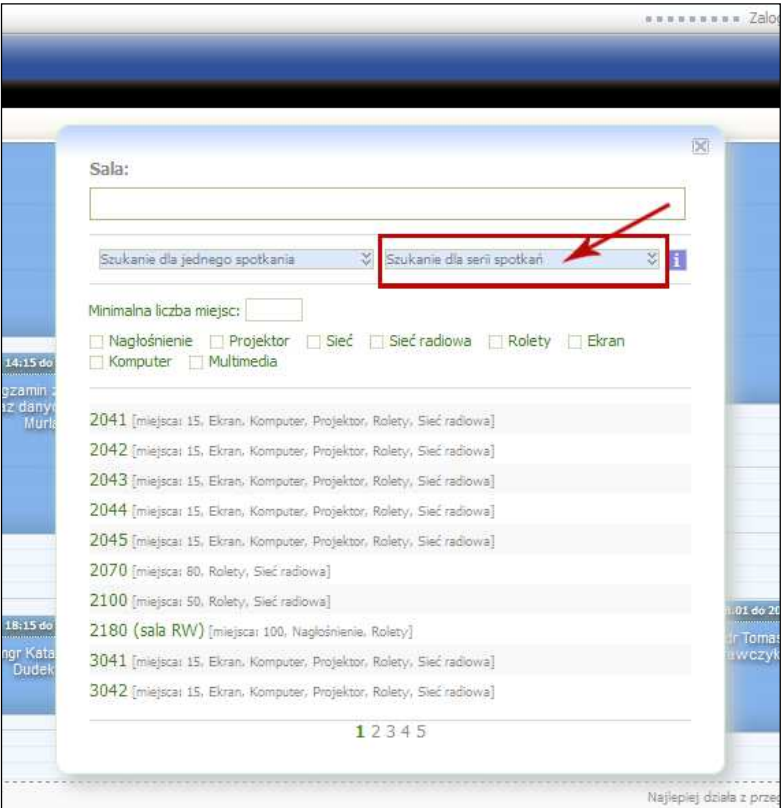

4.2.2.2. Po wybraniu rodzaju wyszukiwania, rozwinie się formularz filtru. Pozwala on na uściślenie wspólnego przedziału godzinowego dla każdego z planowanych spotkań, przedziału dat dopuszczalnych jako potencjalne dni spotkania, liczby spotkań oraz okresu przerwy pomiędzy kolejnymi spotkaniami. Można wybrać również dodatkowe kryteria, jakie powinna spełniać sala: minimalną liczbę miejsc lub konkretne atrybuty sali (np. dostęp do sieci internetowej lub rzutnik).

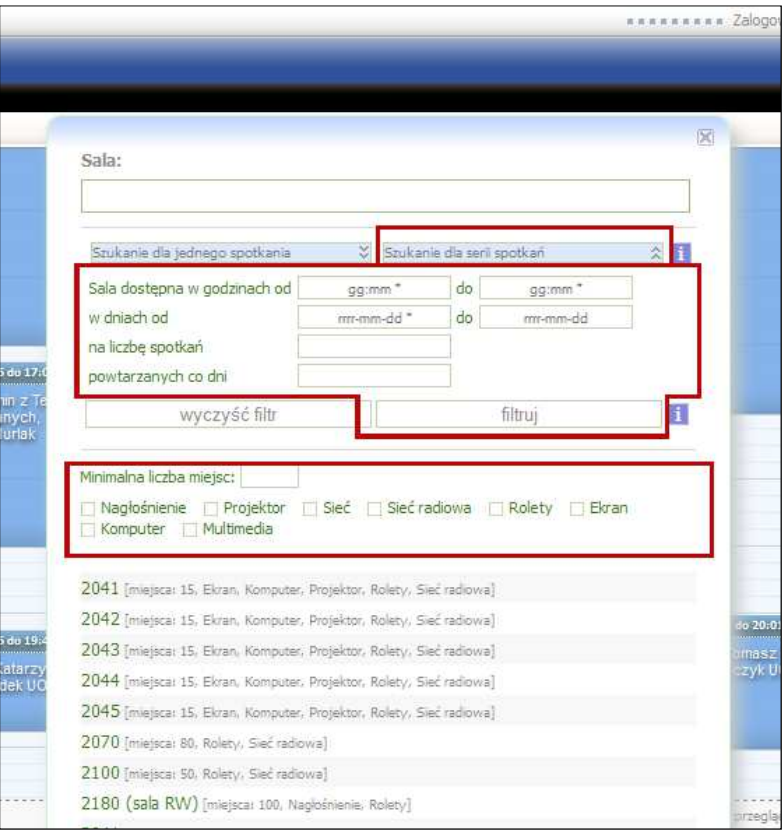

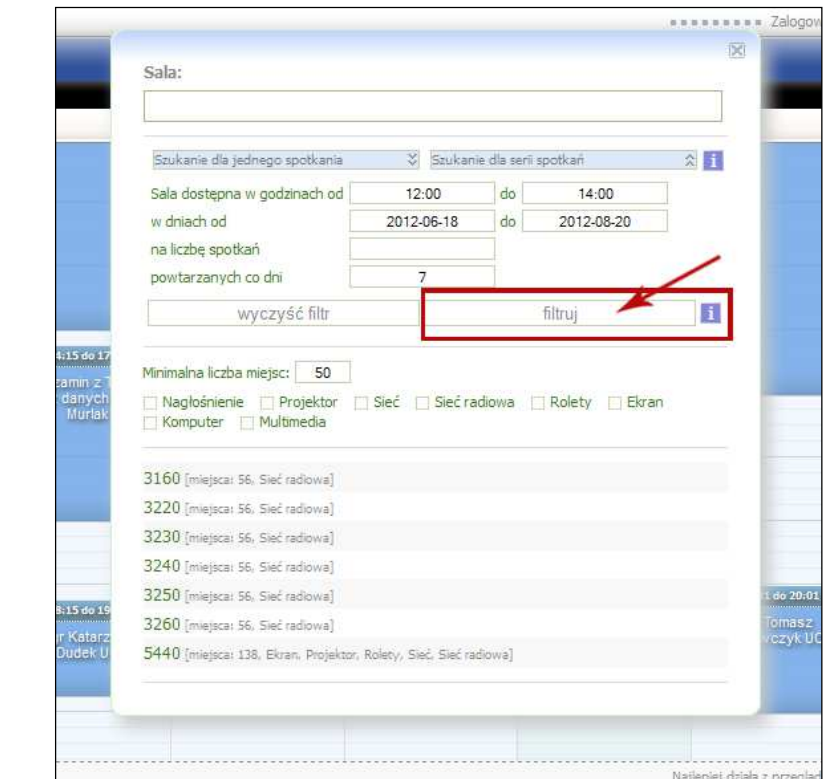

4.2.2.3. Po kliknięciu przycisku *filtruj* zostanie wyświetlona lista dostępnych sal

spełniających podane kryteria dotyczące terminów i kryteria dodatkowe.

4.2.2.4. Wskazujemy jedną z sal dostępnych na liście. Na tym wybór sali się kończy.

Po ostatecznym wyborze sali procedura zostaje zakończona, a w kalendarzu zostaje zaprezentowana zajętość wybranej sali. Spotkania odbywające się w sali oznaczone są etykietami zawierającymi nazwy spotkań oraz ich przedziały czasowe. Kolor etykiety zależy od rodzaju spotkania (odrębne kolory mogą mieć np. wykłady, ćwiczenia lub spotkania związane z rezerwacjami dokonywanymi przez SRS). Kolorystyka konkretnych rodzajów spotkań jest ustalana przez uczelnię.

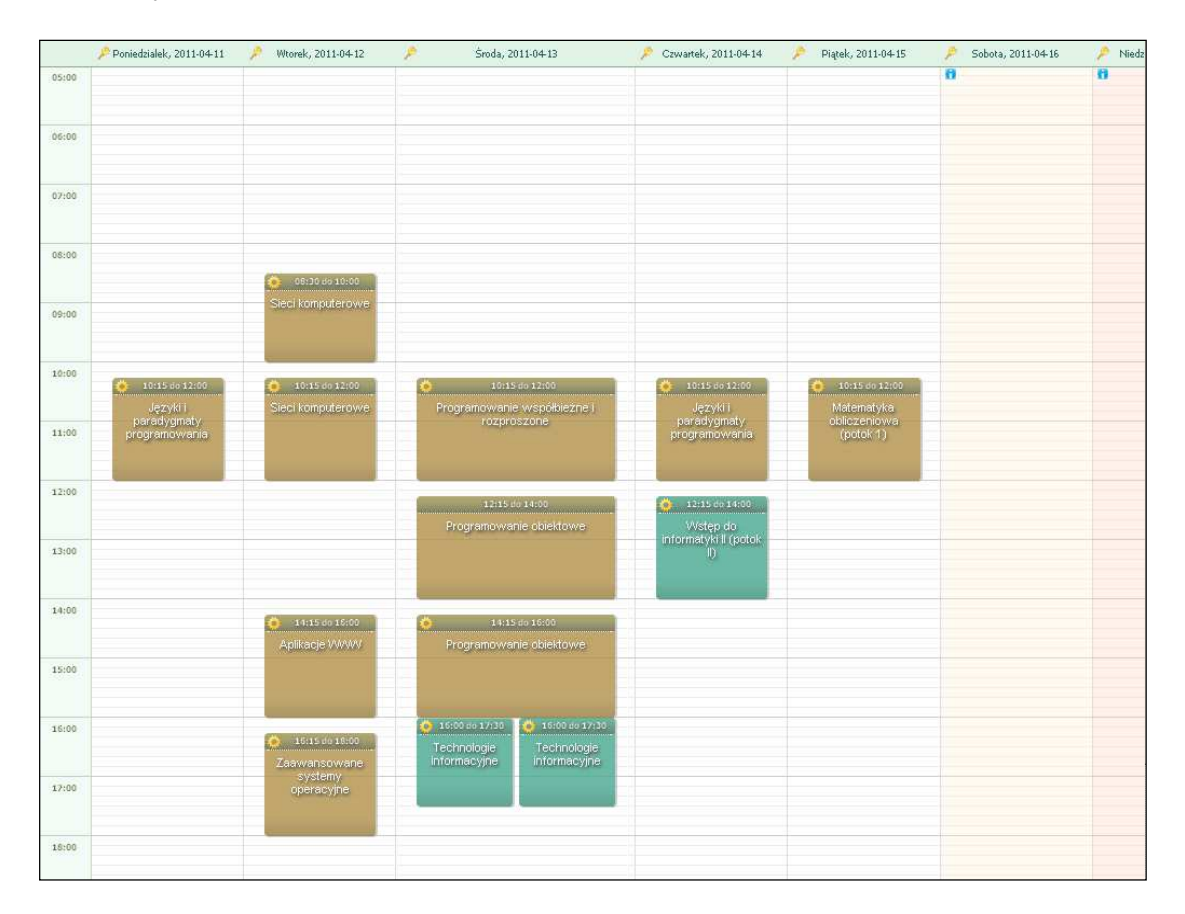

Poszczególne ustalenia procedury wyznaczającej wyświetlaną salę można później w każdej chwili zmodyfikować w lewym menu w sekcji *Wyszukiwanie sal*, usuwając krzyżykiem konkretne kryterium (dotyczące kampusu, jednostki, budynku lub sali) lub modyfikując je (z użyciem okna dostępnego w opisanej tu procedurze) po kliknięciu w odnośnik *zmień>>>*.

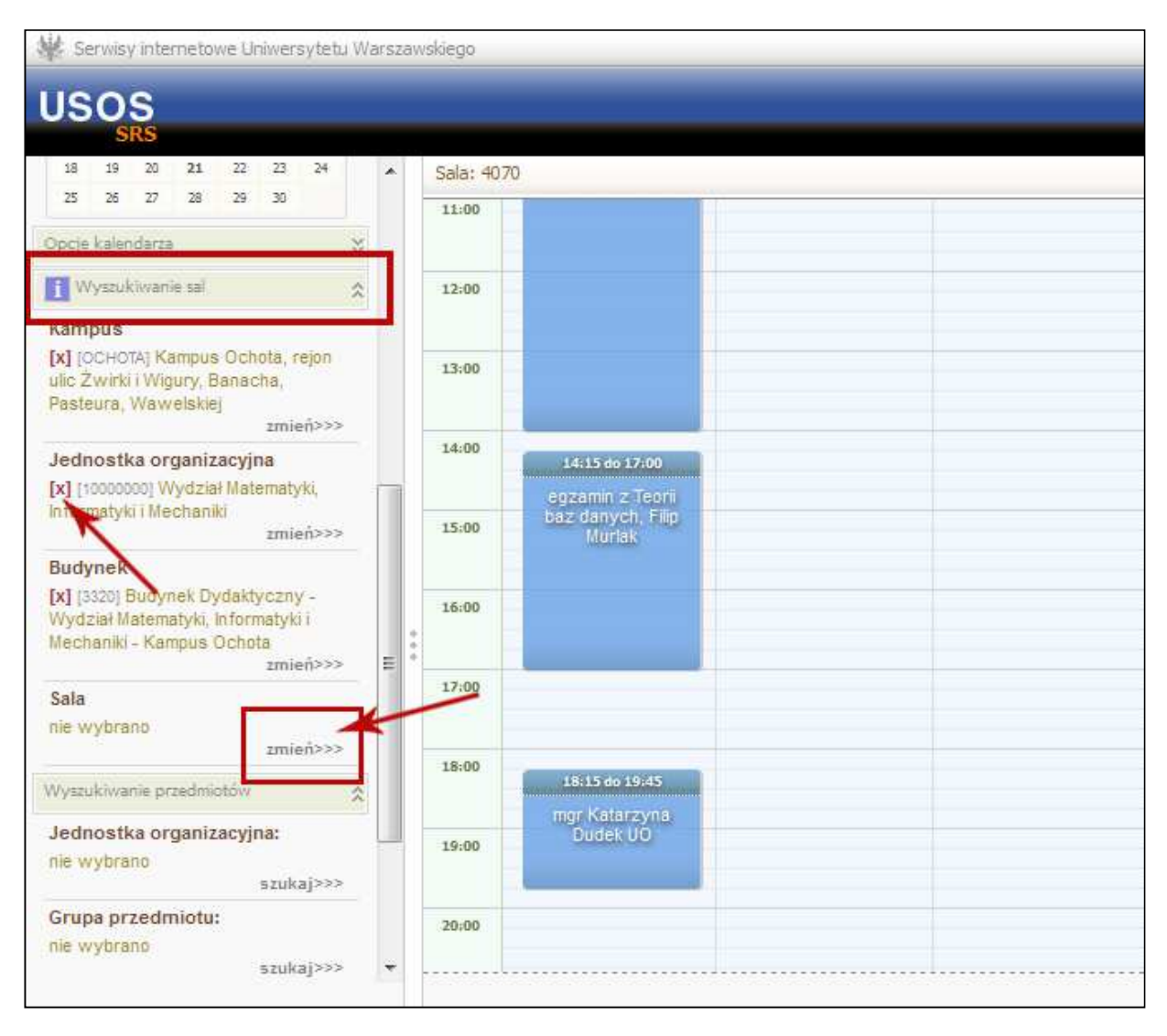

#### **5. Rezerwowanie sal**

Uprawnieni użytkownicy serwisu SRS mogą rezerwować sale w wybranych terminach. Celem rezerwacji jest otrzymanie dostępu do jednej lub więcej sal na potrzeby spotkań składających się na wydarzenie, które nie dotyczy odbywających się na uczelni zajęć. Takim wymagającym rezerwacji wydarzeniem może być np. konferencja, obrony prac dyplomowych lub spotkanie koła naukowego.

Procedura rezerwowania sali wygląda następująco:

- **USOS** Sala: 3220 Edytujesz rezerwację: Nowa rezerwacja edytuj Menu główne  $\lambda$ Kalendarz .08:00 Edycja rezerwacji Terminy i sale spotkań Szczegóły rezerwacji Dodaj rezerwację 09:00 Moje rezerwacje Brak terminów Status rezerwacii: Nowa rezerwacja Osoba składająca rezerwację: Moje wydarzenia 10:00 Tytuł rezerwacji  $(5/1)$ Preferencje 11:00 Nowa rezerwacja Raporty  $12:00$ Kalendarz Wpisz swój komentarz  $3(300)$ Lipiec 2012<br>Wt. Sr Cr Pt So  $\bullet$  $\bullet$ 13:00  $\overline{p_n}$  $\overline{c}$  $\begin{array}{ccccccccc} & 3 & & 4 & & 5 & & 6 & & 7 & & 8 \\ & & 10 & & 11 & & 12 & & 13 & & 14 & & 15 \end{array}$ 14:00 Zapisz zmiany Dodaj termin do rezerwacji  $\theta$  $\begin{array}{ccccccccc} & 17 & & 18 & & 19 & & 20 & & 21 & & 22 \\ & & 24 & & 25 & & 26 & & 27 & & 28 & & 29 \end{array}$  $\begin{array}{c} 16 \\ 23 \end{array}$ Zgłoś rezerwację do rozpatrzenia 15:00  $30$ i.
- 1. W lewym menu należy wybrać opcję *Dodaj rezerwację*.

2. Z lewej strony wyświetlonego okna należy wpisać tytuł rezerwacji oraz komentarz. Tytuł rezerwacji jest ważny: musi być czytelny i zawierać informację o celu rezerwacji. Domyślny tytuł *Nowa rezerwacja* należy koniecznie zmienić. W komentarzu można zamieścić dodatkowe informacje dotyczące rezerwacji, np. przedstawić argumenty wskazujące na pilną potrzebę rezerwacji.

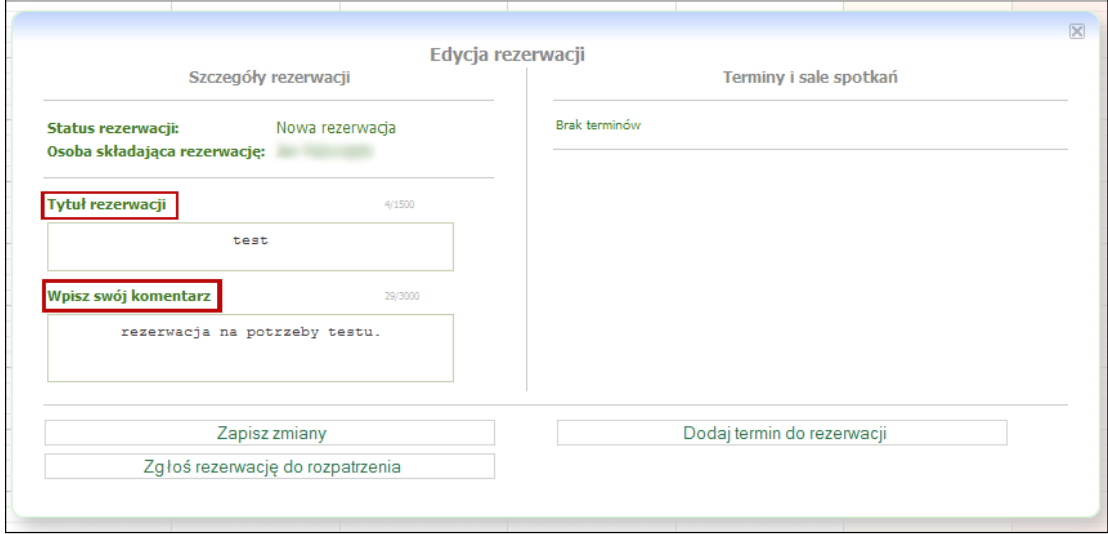

3. Po wpisaniu nazwy i komentarza należy je zachować w SRS przyciskiem *Zapisz zmiany*.

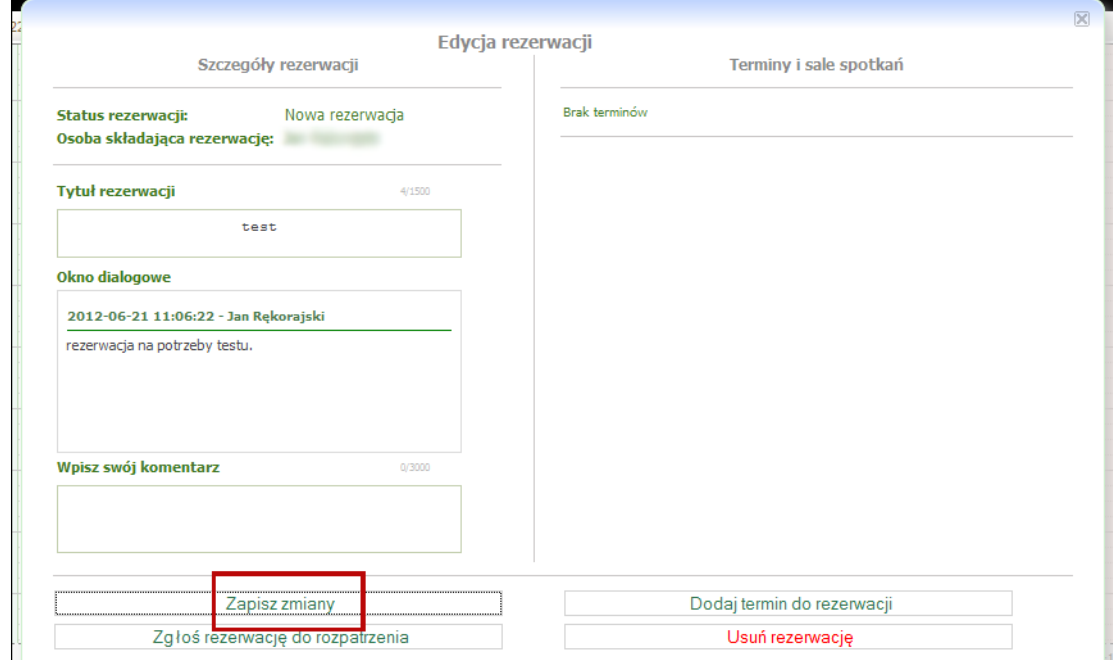

4. W ten sposób zdefiniowaliśmy wydarzenie, którym stanie się rezerwacja w przypadku jej akceptacji. Teraz musimy utworzyć dla niego spotkanie, czyli wskazać termin i salę, którą chcemy zarezerwować. Wybieramy przycisk *Dodaj termin do rezerwacji*.

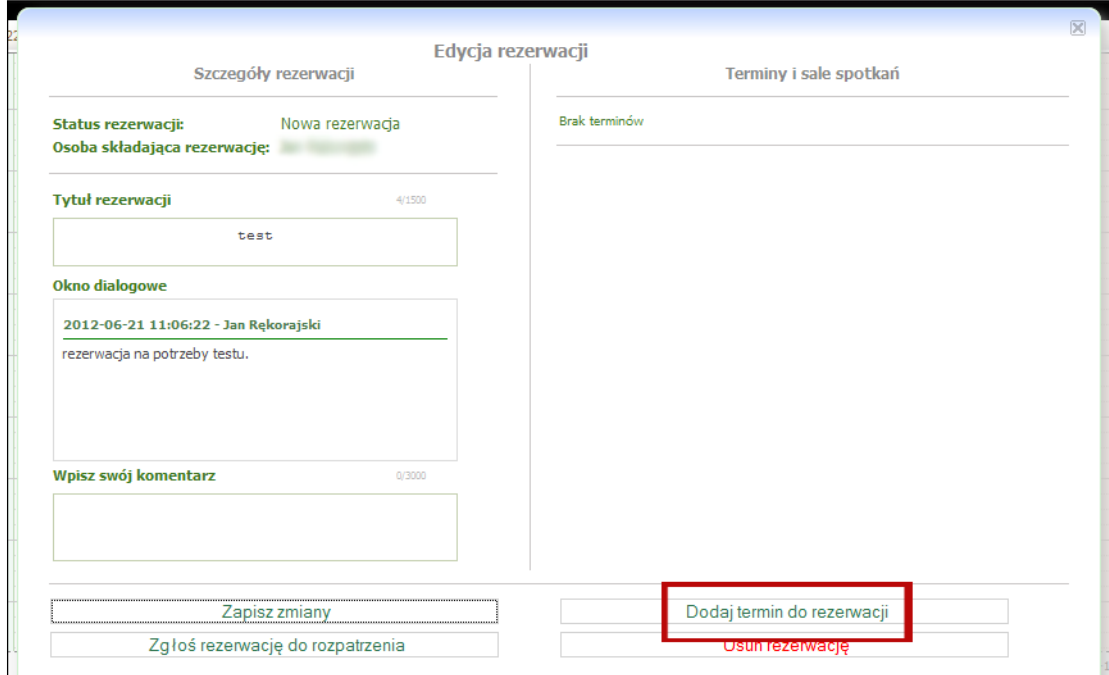

5. W sekcji, która wyświetli się z prawej strony okna, należy podać budynek i salę. Jeśli wcześniej wyszukaliśmy salę przy użyciu procedury z rozdz. 4, to informacja o sali pojawi się już w formularzu (oczywiście salę tę można zmienić).

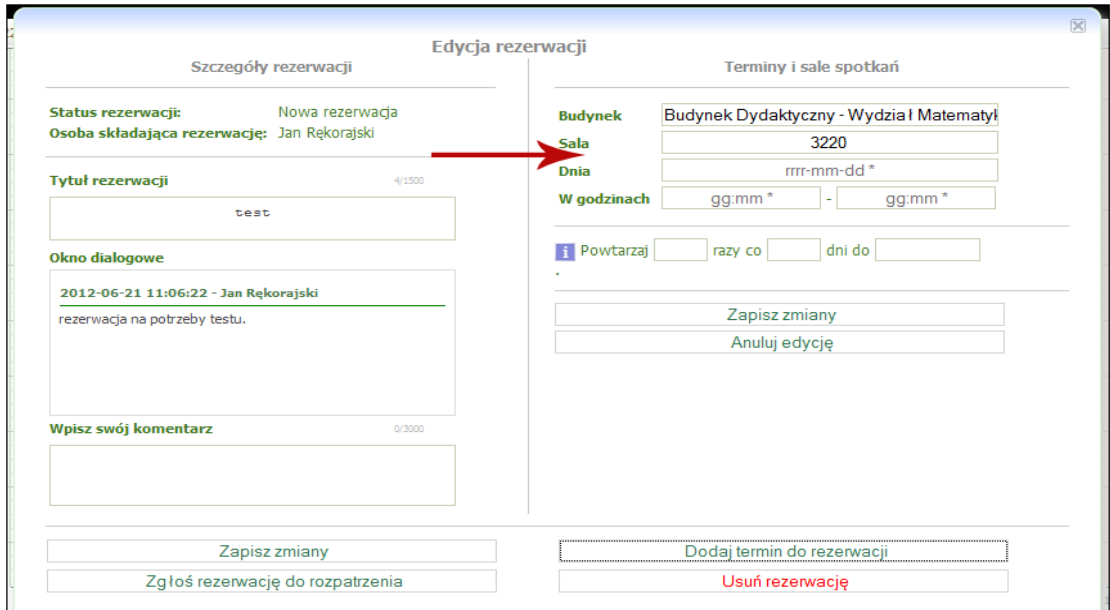

- 6. Wpisujemy preferencje dotyczące terminów
- 6.1. Aby dokonać rezerwacji pojedynczego terminu, wystarczy podać datę oraz przedział godzinowy rezerwacji.

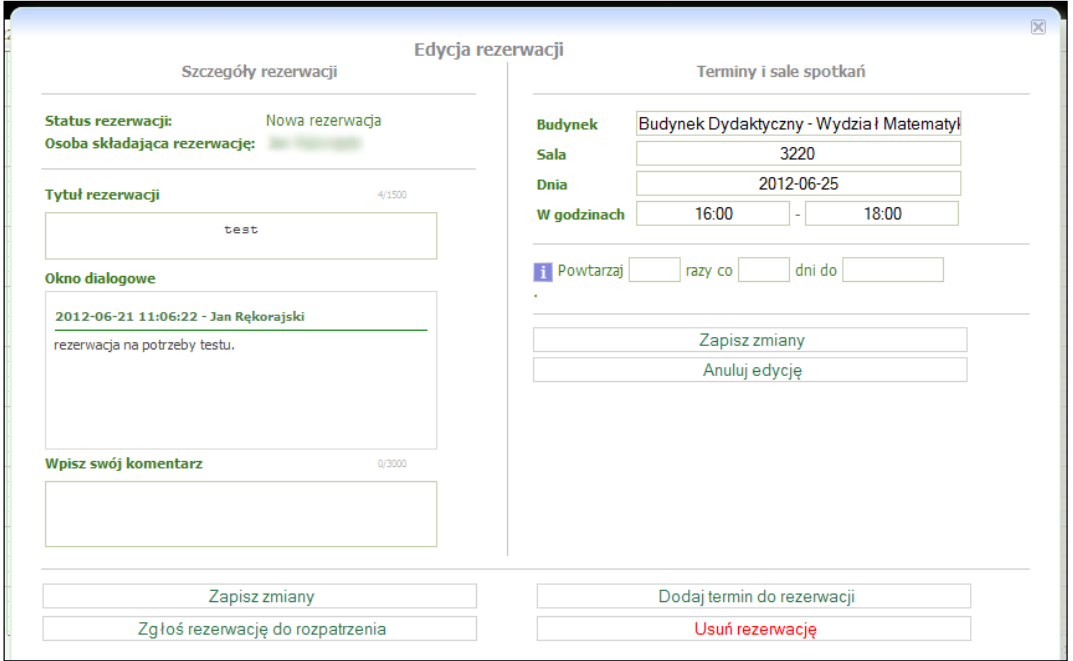

6.2. W celu zarezerwowania sali dla serii spotkań należy dodatkowo skorzystać z opcji *Powtarzaj \_\_\_ razy co \_\_\_ dni do \_\_\_*, co spowoduje wygenerowanie serii powiązanych z rezerwacją spotkań począwszy od wpisanego terminu. Pola z liczbą spotkań i datą zakończenia serii są powiązane – edycja jednego z nich spowoduje zmianę wartości w drugim.

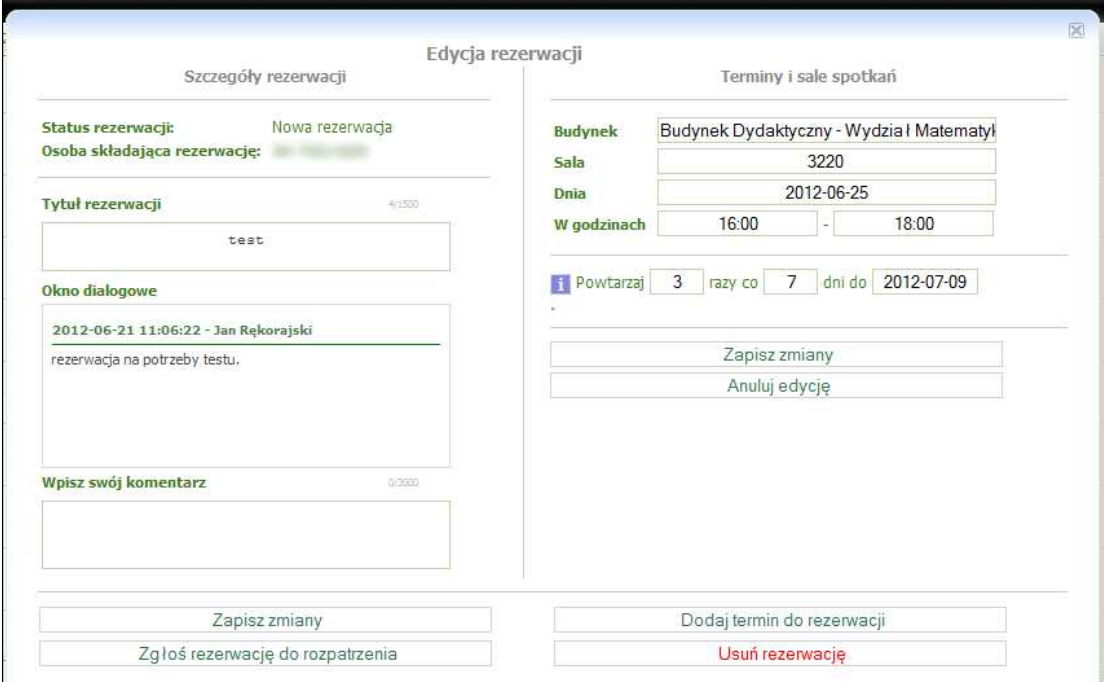

7. Zapisujemy termin i salę przyciskiem *Zapisz zmiany* z prawej strony okna.

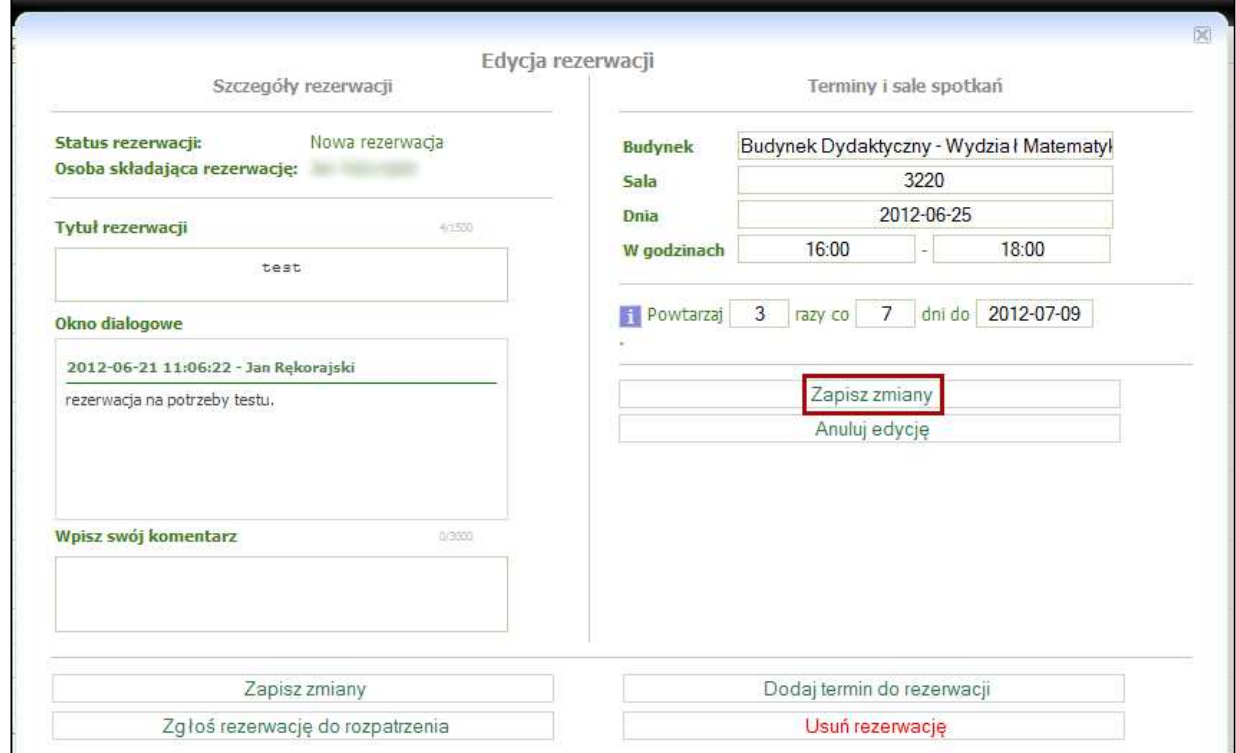

8. Jeżeli chcemy dodać kolejne spotkanie (czyli wyznaczyć kolejny termin i salę), to powtarzamy kroki od 4 do 7.

9. Po dodaniu do rezerwacji wszystkich terminów i sal, można zgłosić ją do rozpatrzenia przyciskiem *Zgłoś rezerwację do rozpatrzenia*. Jeżeli którekolwiek ze spotkań zdefiniowanych w rezerwacji zgłaszanej do rozpatrzenia pokrywa się czasowo z odbywającym się w tej samej sali spotkaniem należącym do już istniejącego wydarzenia, to zostanie wyświetlone ostrzeżenie *Niektóre ze spotkań kolidują z już istniejącymi spotkaniami. Czy chcesz kontynuować?*, które pozwoli na ewentualne anulowanie zgłoszenia rezerwacji do rozpatrzenia (na przykład w celu poprawienia terminów lub sal spotkań).

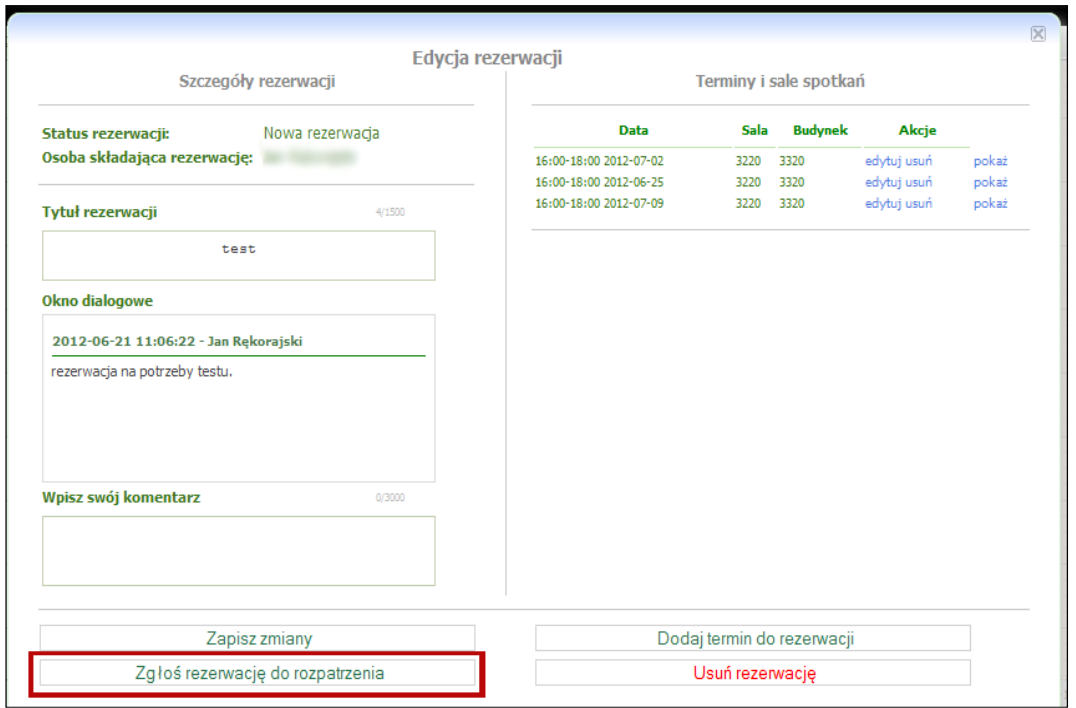

**Uwaga!** Jak już wspomniano w rozdz. 1, zgłoszenie rezerwacji do rozpatrzenia nie jest równoważne z automatycznym zarezerwowaniem sal i terminów. Dopiero po zatwierdzeniu rezerwacji przez **opiekuna sal** lub **planistę**, rezerwacja nabiera mocy i staje się pełnoprawnym wydarzeniem. Może jednak zostać odrzucona (na przykład jeśli ktoś złożył rezerwację dotyczącą tego samego terminu i sali przed nami lub jeśli jego powód był ważniejszy).

Nie jest konieczne zgłoszenie rezerwacji do rozpatrzenia natychmiast po jej utworzeniu. Jeżeli użytkownik rozważa wprowadzenie zmian w rezerwacji lub późniejsze wyznaczenie kolejnych terminów i sal, to zamiast kliknięcia przycisku *Zgłoś rezerwację do rozpatrzenia* można zamknąć okno krzyżykiem w jego prawym górnym rogu, a później powrócić do tworzenia rezerwacji poprzez opcję *Moje rezerwacje* w lewym menu (będzie ona szerzej opisana w rozdz. 6.). Oczywiście taka niezgłoszona rezerwacja jest niewidoczna dla osoby akceptującej rezerwacje i nie może być zaakceptowana, dopóki nie zostanie wciśnięty przycisk *Zgłoś rezerwację do rozpatrzenia*.

## **6. Obsługa istniejących rezerwacji**

Opcja **Moje rezerwacje** w menu głównym pozwala wyświetlić ekran z rezerwacjami, które złożyliśmy.

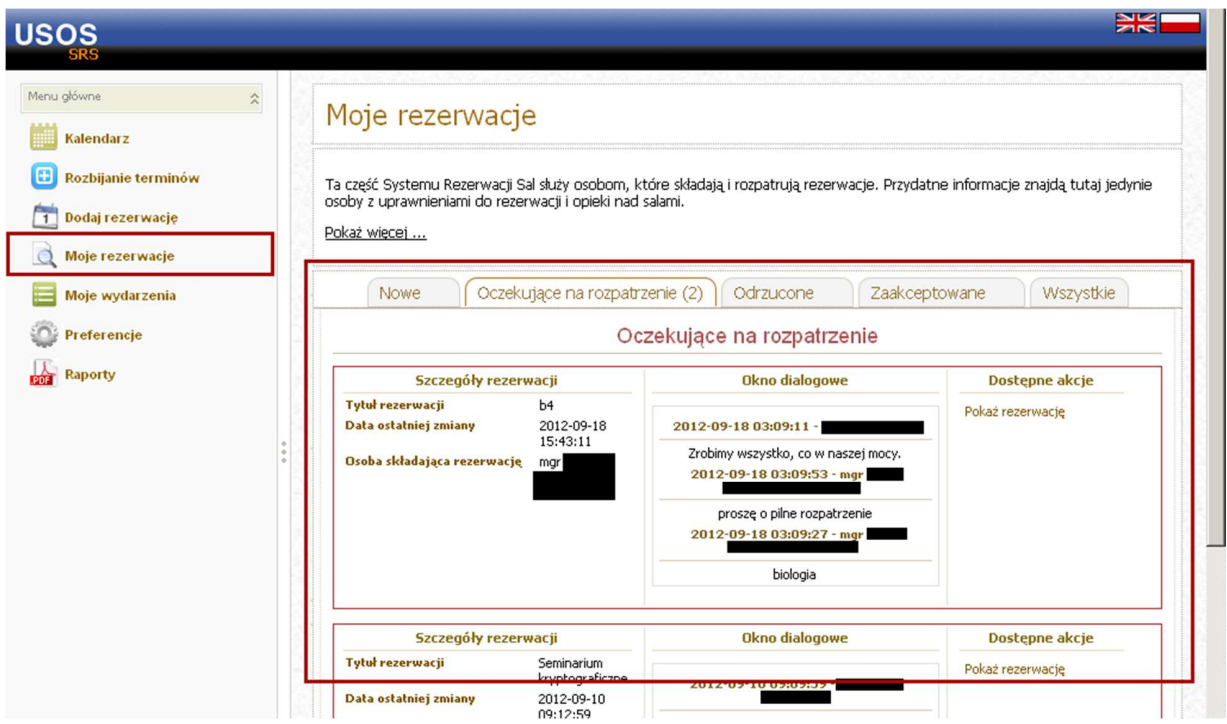

Rezerwacje pogrupowane są w zakładki o nazwach odpowiadających ich statusom: *Nowe* (niezgłoszone do rozpatrzenia, patrz rozdz. 5), *Oczekujące na rozpatrzenie*, *Odrzucone*, *Zaakceptowane*, *Wszystkie*. Każda zakładka zawiera listę rezerwacji w odwrotnie chronologicznej kolejności ich utworzenia. Dla każdej rezerwacji na liście wyświetlone są podstawowe dane o niej, uwagi i komentarze (będzie o nich mowa dalej w tym rozdziale) oraz dostępne akcje:

- *Skasuj rezerwację* kasuje rezerwację. Akcja ta jest niedostępna dla rezerwacji z zakładki *Oczekujące na rozpatrzenie*. Uwaga! Usunięcie zaakceptowanej rezerwacji nie oznacza usunięcia wydarzenia powstałego w wyniku zaakceptowania tej rezerwacji – takie usunięcie należy rozumieć jako usunięcie śladu po prośbie o rezerwację.
- *Pokaż rezerwację* wyświetla okno edycji rezerwacji.

Okno edycji rezerwacji otwarte z poziomu zakładki *Nowe* jest tym samym oknem, przy pomocy którego dodaje się nową rezerwację (patrz rozdz. 5). Dzięki niemu można dokończyć procedurę składania rezerwacji (np. dodać nowe terminy i sale) i zgłosić ją do rozpatrzenia.

Okno edycji rezerwacji otwarte z poziomu zakładki *Oczekujące na rozpatrzenie* pozwala na przeczytanie ewentualnych komentarzy od osoby rozpatrującej rezerwację (komentarz może zawierać np. propozycję innego terminu lub sali), a także na przesłanie własnych komentarzy do osoby rozpatrującej.

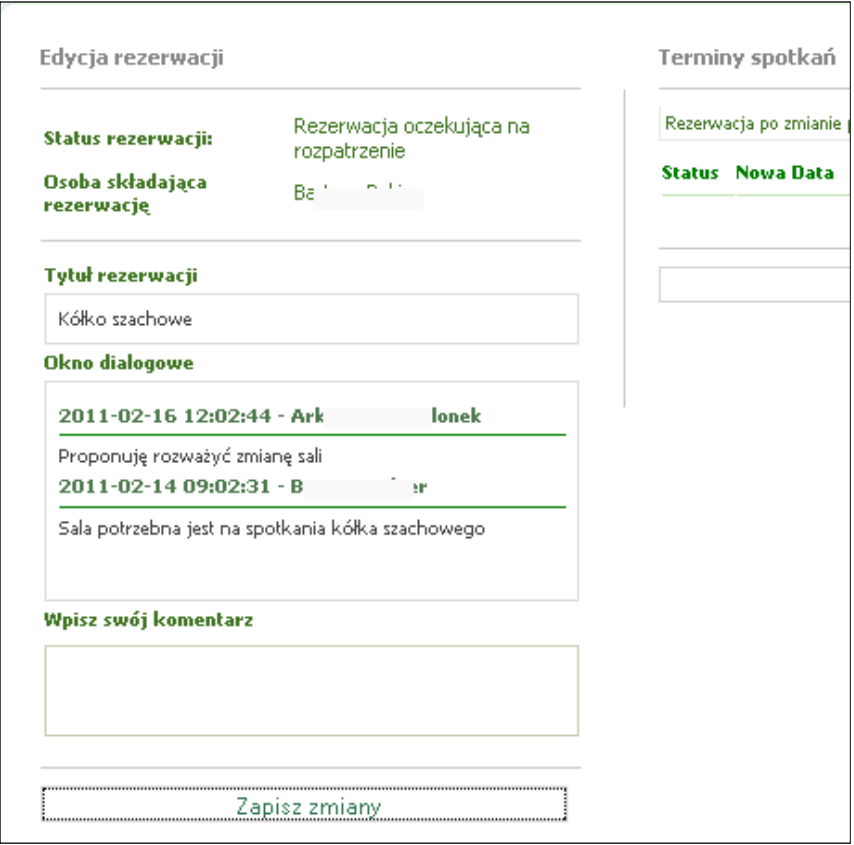

Komentarze te widoczne są również przy konkretnych rezerwacjach na listach dostępnych w ramach zakładek opcji *Moje rezerwacje*.

Osoba rozpatrująca rezerwację ma prawo do zmian jej sal i terminów, na przykład po uzgodnieniu (przy pomocy komentarzy) z rezerwującym.

## **7. Opcja Moje wydarzenia**

Opcja *Moje wydarzenia* w lewym menu pozwala wyświetlić ekran z tabelą wydarzeń, które powstały po zaakceptowaniu naszych rezerwacji.

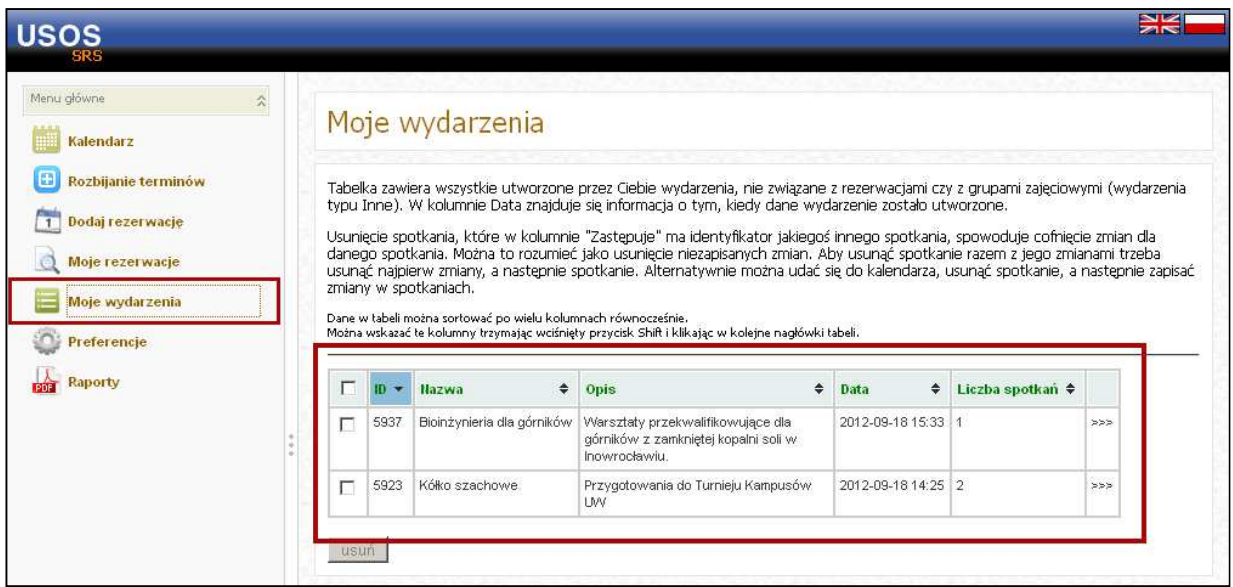

Dla osoby, która nie jest uprzywilejowanym użytkownikiem SRS, a jedynie dokonuje rezerwacji, w tabeli wydarzeń najważniejsze są następujące kolumny:

- *Nazwa* nazwa wydarzenia,
- *Opis* opis wydarzenia,
- *Data* data utworzenia wydarzenia (czyli data akceptacji rezerwacji),
- *Liczba spotkań* liczba spotkań wydarzenia,
- odnośnik pozwala na wyświetlenie tabeli spotkań związanych z wydarzeniem.

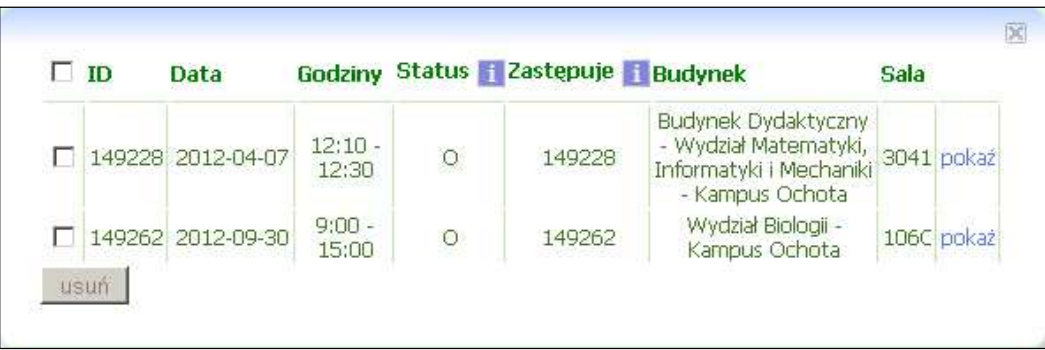

Dla osoby, która nie jest uprzywilejowanym użytkownikiem SRS, a jedynie dokonuje rezerwacji, w tabeli spotkań najważniejsze są następujące kolumny:

- *Data* data spotkania,
- *Godziny* godziny spotkania,
- *Budynek –* budynek, w którym odbędzie się spotkanie,
- *Sala –* sala, w której odbędzie się spotkanie,
- odnośnik *pokaż* pozwala na wyświetlenie kalendarza w dniu, w którym odbędzie się spotkanie.

### **8. Powiadomienia e-mailowe**

Opcja *Preferencje* w głównym menu pozwala wyświetlić ekran indywidualnych ustawień dotyczących powiadamiania wiadomością e-mail o konkretnych zdarzeniach, które mają miejsce w SRS.

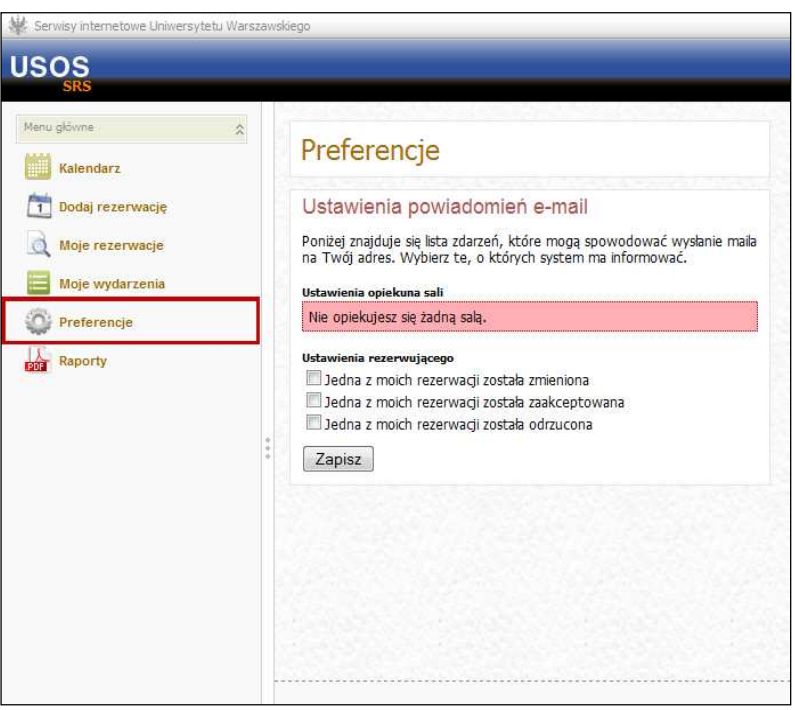

Dostępne są następujące opcje:

- *Jedna z moich rezerwacji została zmieniona* powiadamianie o wprowadzeniu zmian przez osobę rozpatrującą w złożonej rezerwacji,
- *Jedna z moich rezerwacji została zaakceptowana* powiadamianie o zaakceptowaniu złożonej rezerwacji,
- *Jedna z moich rezerwacji została odrzucona* powiadamianie o odrzuceniu złożonej rezerwacji.

Zaleca się zaznaczenie wszystkich dostępnych opcji, a następnie ich zatwierdzenie przyciskiem *Zapisz*.